# **Instructions For Using The SC Master Gardener Volunteer Reporting System**

You can find the link to the Reporting System Login by choosing "Online Reporting" from the side navigation of the Master Gardener website. Alternately, you can bookmark this URL: [http://cumastergardener.wpengine.com](http://cumastergrdner.wpengine.com/)

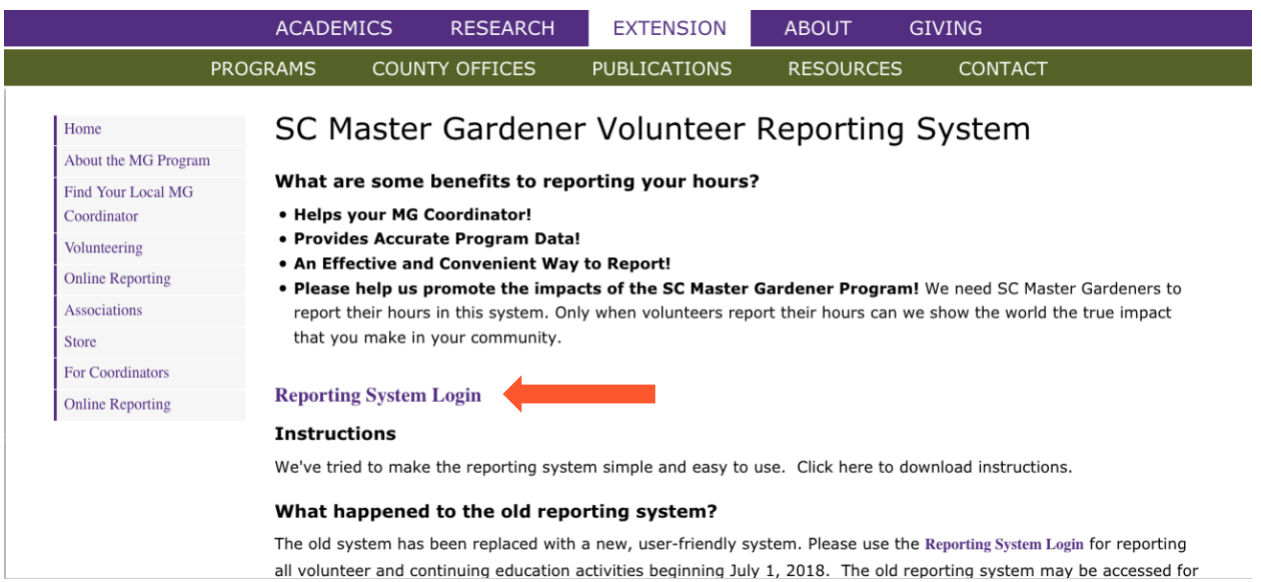

When you get to the Log In screen, enter your username OR email address and password. If you forget your password, click the link to reset it.

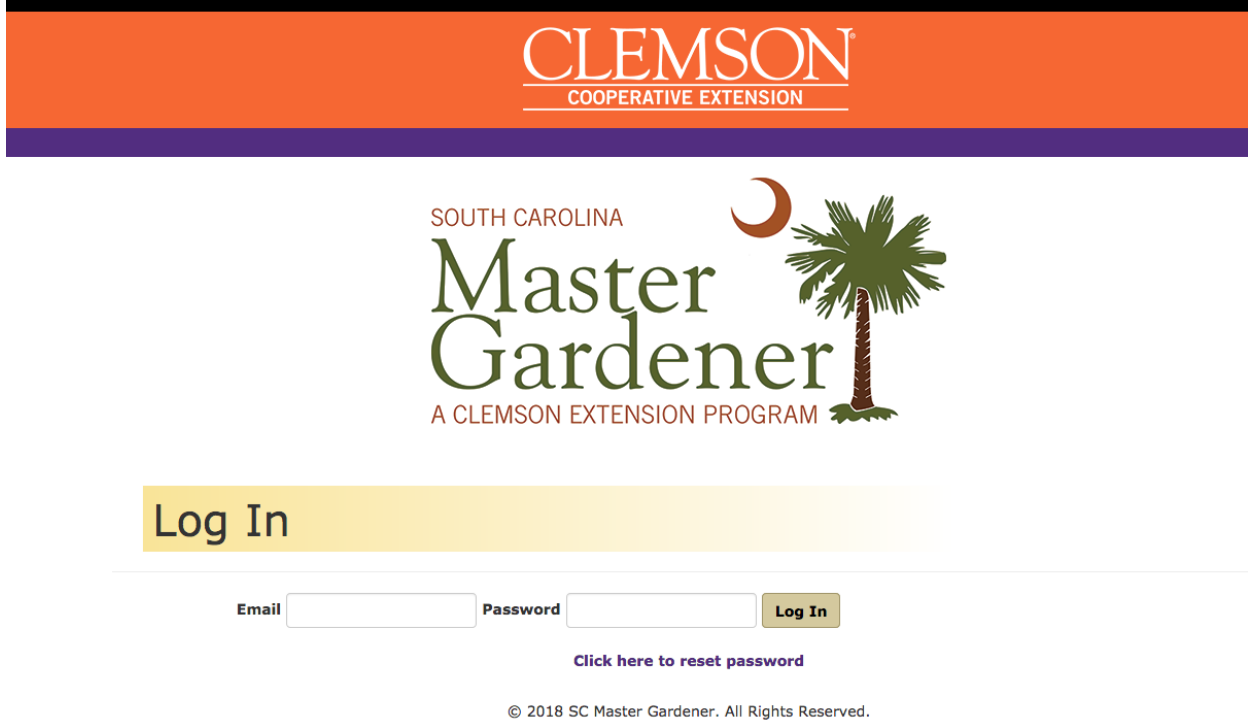

Once logged in, the "My Activities" page will appear. Click "Add Activity" to enter a volunteer or continuing education activity.

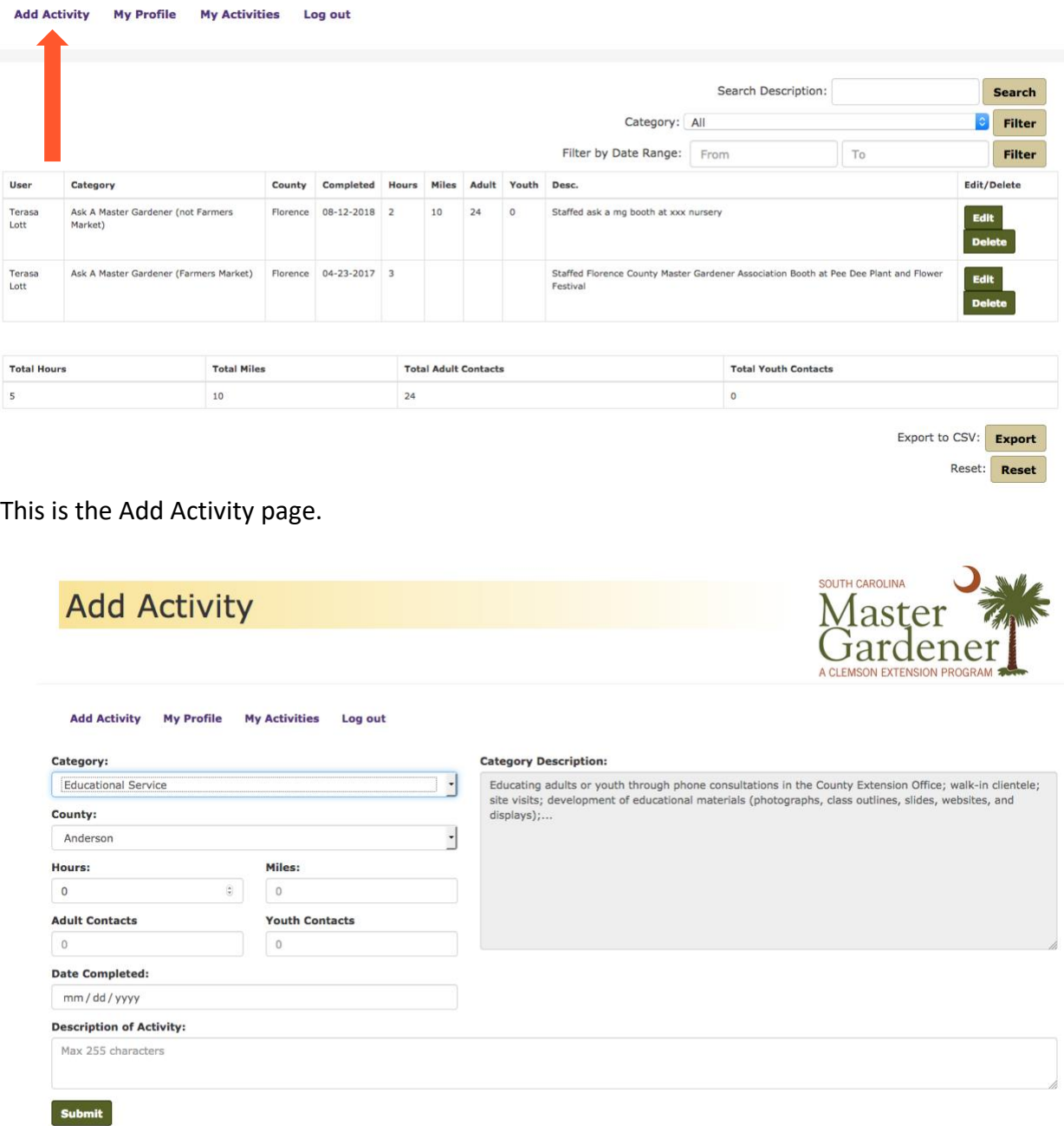

**Category:** Choose the appropriate category from the drop-down menu. There are 9 subcategories of educational service. Each has a description that appears in the gray box on the side of the page. Please use one of the 9 if at all possible. If none of the 9 are appropriate, select the main educational service category.

**County:** Choose the county in which the activity took place.

**Hours:** Enter hours in quarter hour (.25) increments.

.25 = 15 minutes .50 = 30 minutes .75 = 45 minutes

**Contacts:** Enter the number of adults reached through the activity as adult contacts and youth as youth contacts. The contacts field is grayed-out when not applicable.

**Date Completed:** Enter the date of the activity in the form mm/dd/yyyy

**Description:** Enter a brief description of the activity (max 255 characters). For example, "Staffed Ask-A-Master Gardener Booth at John Smith Nursery as part of Native Plant Week."

 $\overline{\phantom{0}}$ 

**Save:** Click the green "Submit" button to save the activity.

#### **Viewing Your Activities**

Click "My Activities" to see a record of the activities you have entered.

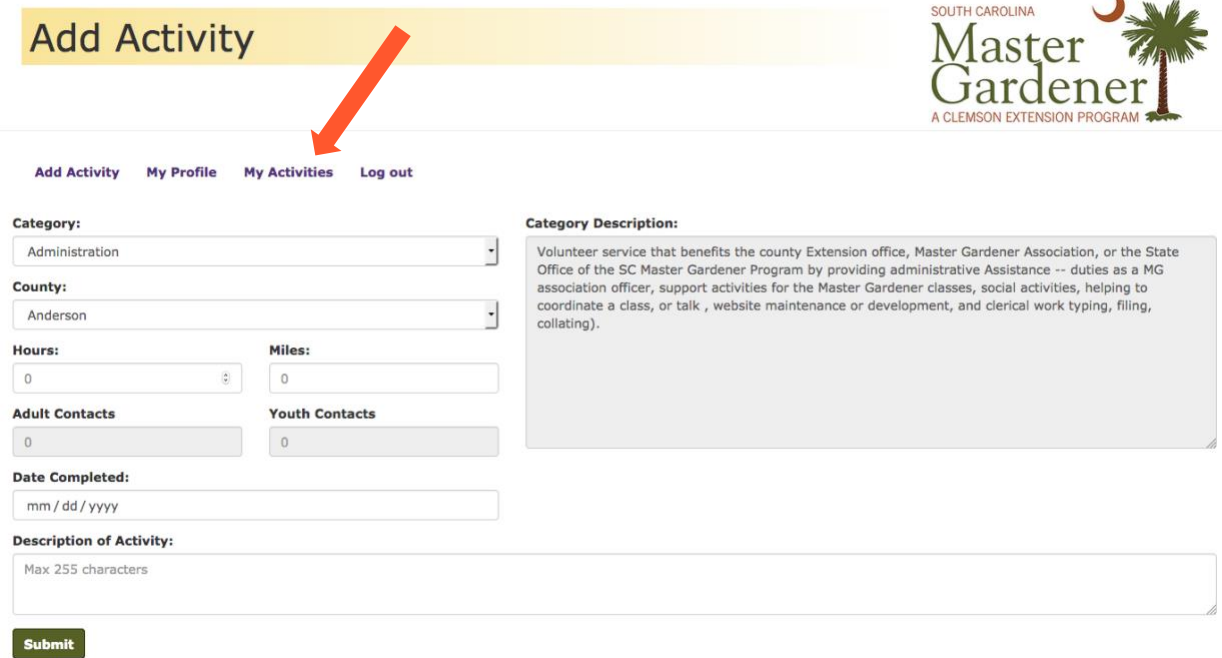

#### **Sorting Activities**

There are a number of ways to sort your activities. You can use one or more of the search or filter options. You can "Search Description" or filter by "Category" or filter by "Date Range".

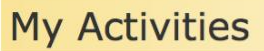

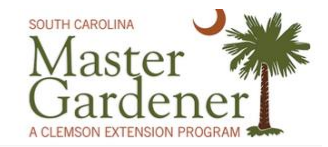

Add Activity My Profile My Activities Log out

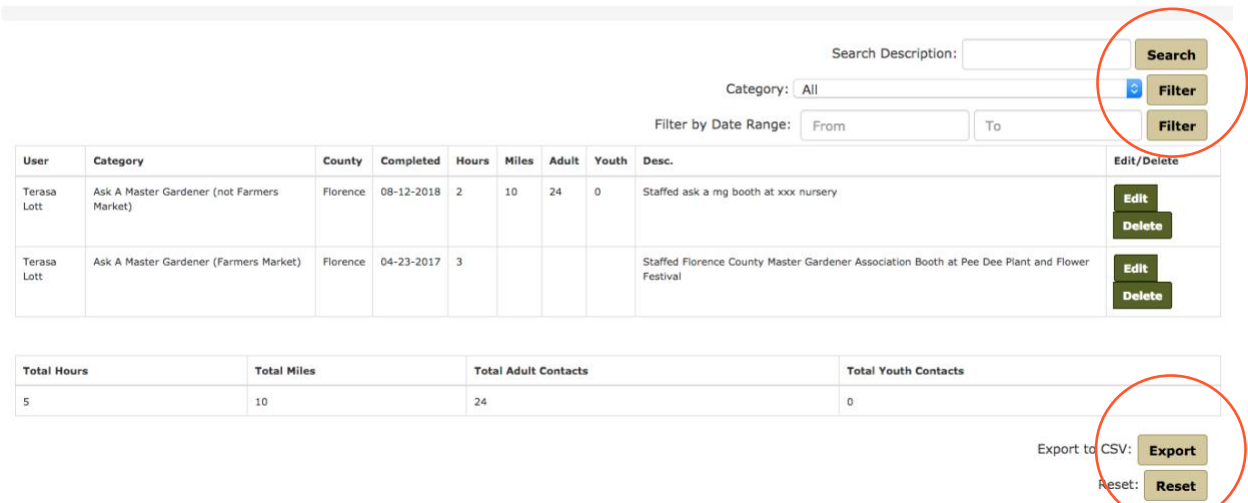

**Search Description**: This feature allows you to search the description for a keyword. For example, perhaps you want to see how many times you performed service at a specific location. You would type that location into the "Search Description" field and click "Search". Be sure to click on "Reset" before performing another search/filter. Otherwise, the results will be limited to activities that meet both requirements.

**Category:** You can filter your activities by category which will allow you to only see a particular category. This is useful if you want to know how many hours of educational service you have recorded.

**Filter by Date Range:** This tool allows you to see activities during a specific timeframe.

**Export:** The export button will allow you to export your activities to a .csv file. This file opens with Microsoft Excel. This feature is more likely to be used by Association Administrators and Master Gardener Coordinators for the purpose of verifying hours and creating reports.

## **Editing and Deleting Activities**

You can easily update certain fields within an entry. Simply click "Edit" and make the necessary changes. Be sure to click "Update" to save the changes. You'll want to note you can't edit the category. If you made an error, simply delete that activity and enter it with the correct information. You can find the edit and delete buttons to the right of each activity.

# **Editing Your Profile**

You can edit most fields in your profile. Those that are not editable will be grayed out. If you notice an error or need to change your Association, please contact your local Master Gardener Coordinator.

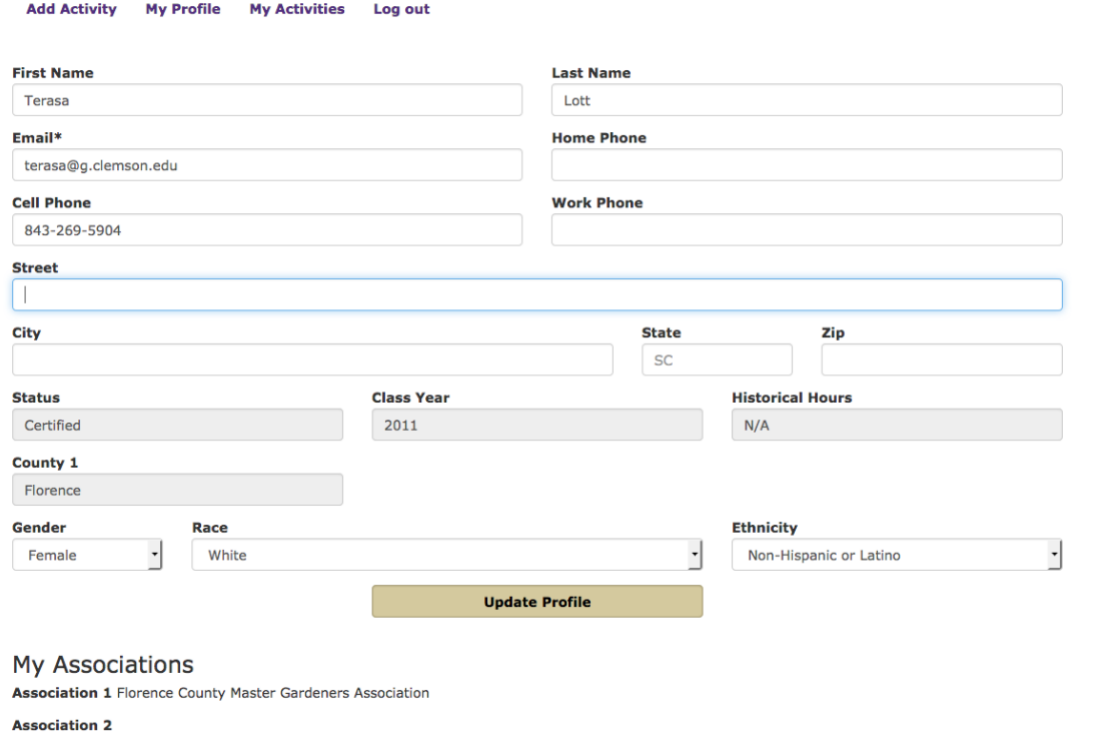

## **Questions:**

If you have questions, you should first ask your Association Administrator. If he or she is unable to help you, contact your Master Gardener Coordinator. If your Master Gardener Coordinator is unable to solve the problem, he or she will contact the State Master Gardener Coordinator.

**Thank you for all you do to help South Carolinians. There is no doubt you make a difference and it is truly appreciated!**